Huawei Cloud Meeting

# **Best Practices**

 Issue
 04

 Date
 2024-04-24

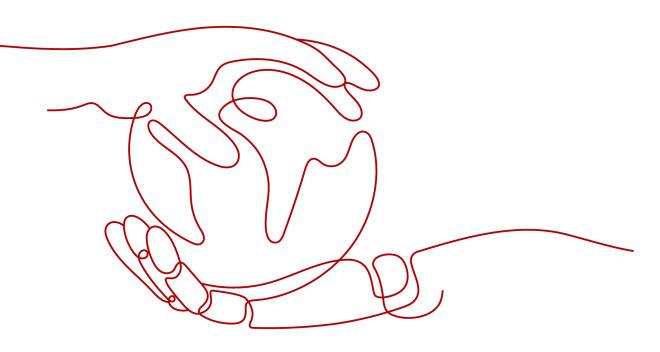

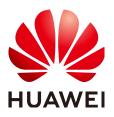

HUAWEI TECHNOLOGIES CO., LTD.

### Copyright © Huawei Technologies Co., Ltd. 2024. All rights reserved.

No part of this document may be reproduced or transmitted in any form or by any means without prior written consent of Huawei Technologies Co., Ltd.

### **Trademarks and Permissions**

NUAWEI and other Huawei trademarks are trademarks of Huawei Technologies Co., Ltd. All other trademarks and trade names mentioned in this document are the property of their respective holders.

### Notice

The purchased products, services and features are stipulated by the contract made between Huawei and the customer. All or part of the products, services and features described in this document may not be within the purchase scope or the usage scope. Unless otherwise specified in the contract, all statements, information, and recommendations in this document are provided "AS IS" without warranties, guarantees or representations of any kind, either express or implied.

The information in this document is subject to change without notice. Every effort has been made in the preparation of this document to ensure accuracy of the contents, but all statements, information, and recommendations in this document do not constitute a warranty of any kind, express or implied.

# **Contents**

| 1 Before You Start                                             | 1    |
|----------------------------------------------------------------|------|
| 2 Typical Meeting Scenarios                                    | 2    |
| 2.1 Basic Enterprise Information                               | 2    |
| 2.2 Meeting Requirement Survey                                 | 3    |
| 2.3 Meeting Resource Planning                                  | 4    |
| 3 Configuring Meeting Resources                                | 6    |
| 3.1 Registering a Huawei Cloud Account                         | 6    |
| 3.2 Purchasing Meeting Resources                               | 6    |
| 3.3 Logging In to the Huawei Cloud Meeting Management Platform | 7    |
| 3.4 Adding Departments                                         | 8    |
| 3.5 Adding Users                                               | 9    |
| 3.6 Adding Administrators                                      | 11   |
| 3.7 Allocating Cloud Meeting Rooms                             | .12  |
| 3.7.1 Allocating a Cloud Meeting Room to a User                | .12  |
| 3.7.2 Allocating a Cloud Meeting Room to an IdeaHub S2         | 13   |
| 3.8 Configuring an IdeaHub S2                                  | .14  |
| 3.8.1 Configuring the Startup Wizard                           | 14   |
| 3.8.2 QR Code Activation                                       | .17  |
| 3.8.3 Activation Code Activation                               | . 18 |
| 3.9 Configuring the Desktop Client/Mobile App                  | . 20 |
| 3.9.1 Desktop Client                                           | 20   |
| 3.9.2 Mobile App                                               | 22   |
| 4 Using Meeting Functions                                      | 25   |
| 4.1 Online Meetings                                            | . 25 |
| 4.1.1 Scheduling a Meeting                                     | 25   |
| 4.1.2 Joining a Meeting                                        | . 26 |
| 4.1.3 Inviting Users During a Meeting                          | . 28 |
| 4.1.4 Sharing Content                                          | 30   |
| 4.1.5 Recording a Meeting                                      | 32   |
| 4.1.6 Leaving a Meeting                                        | 34   |
| 4.2 Meeting Room and Online Meeting                            | 36   |
| 4.2.1 Scheduling a Meeting                                     | 36   |

| A Change History                                 | 52 |
|--------------------------------------------------|----|
| 4.3.4 Leaving a Meeting on an IdeaHub S2         | 51 |
| 4.3.3 Sharing Content on an IdeaHub S2           | 50 |
| 4.3.2 Joining a Meeting on an IdeaHub S2         |    |
| 4.3.1 Creating a Meeting                         |    |
| 4.3 Meeting Room and Meeting Room Online Meeting | 47 |
| 4.2.4 Leaving a Meeting                          |    |
| 4.2.3 Sharing Content                            |    |
| 4.2.2 Joining a Meeting                          |    |
|                                                  |    |

# Before You Start

This document describes how to manage and use Huawei Cloud Meeting from the following aspects: customer requirement collection, requirement analysis, solution planning, resource configuration, and function usage.

Taking enterprise A for example, this document describes how to sort out the organizational structure, personnel distribution of each department, meeting room characteristics, and meeting usage in an enterprise and analyze the usage of meeting resources and hardware devices in each meeting service scenario. The obtained information provides reference for formulating a cloud meeting solution and helps you deploy and use Huawei Cloud Meeting.

# **2** Typical Meeting Scenarios

# 2.1 Basic Enterprise Information

Enterprise A has multiple subsidiaries and project teams, which are widely distributed. Enterprise A deploys Huawei Cloud Meeting to meet the requirements of online meeting communication, remote collaboration, and remote office in daily operations and ensure smooth internal communication and remote business negotiation.

Enterprise A has five subsidiaries, 100 project teams, and 3000 employees. **Table 2-1** lists its main meeting types.

| Meeting Type                                     | Description                                                                                                    |
|--------------------------------------------------|----------------------------------------------------------------------------------------------------|
| Online meeting                                   | <ul> <li>Business communication between employees and<br/>between employees and customers</li> <li>Number of participants in a single meeting: 2 to 500</li> <li>A single user can join a meeting anytime and anywhere.</li> </ul>                                                       |
| Meeting room +<br>online meeting                 | <ul> <li>Business communication between employees in meeting rooms/office areas of different project teams and between employees and business partners</li> <li>Number of participants in a single meeting: 2 to 500</li> <li>Meeting room and single user access to meetings</li> </ul> |
| Meeting room +<br>meeting room<br>online meeting | <ul> <li>Business communication in different regions, meeting rooms, and office areas</li> <li>Number of participants in a single meeting: 2 to 500</li> <li>Meeting room access to meetings</li> </ul>                                                                                  |
| Meeting room<br>meeting                          | <ul> <li>Group discussions</li> <li>Number of participants in a single meeting: 2 to 15</li> <li>Offline use of meeting devices</li> </ul>                                                                                                    |

| Table 2-1 Main | meeting types | of enterprise A |
|----------------|---------------|-----------------|
|----------------|---------------|-----------------|

# 2.2 Meeting Requirement Survey

# **Meeting Function Requirements**

 Table 2-2 describes the requirements of enterprise A for meeting functions.

| Requirem<br>ent                | Solution                                                                                                    |
|--------------------------------|----------------------------------------------------------------------------------------------------|
| Multi-end<br>access            | Access from Huawei Cloud Meeting desktop client, mobile app, and hard terminals (including third-party hard terminals)                                            |
| Meeting control                | Powerful meeting control on the desktop client, mobile app, and<br>Huawei Cloud Meeting Management Platform                                                       |
| Resource<br>managem<br>ent     | One-stop platform for resource management, service provisioning,<br>and meeting management. Administrators in your enterprise can<br>easily track resource usage. |
| Audio/<br>Video<br>quality     | HD video and presentation for efficient collaboration                                                                                                    |
| Recording                      | 1080p HD recording, fast transcoding, and multi-stream recording of video, audio, and presentation                                                                |
| Security<br>and<br>reliability | Security mechanisms at the cloud, pipe, and device layers                                                                                                    |

Table 2-2 Meeting function requirements

# **Business Scenario Analysis**

 Table 2-3 lists meeting scenarios in enterprise A.

| Table | 2-3 | Meeting | usage |
|-------|-----|---------|-------|
|-------|-----|---------|-------|

| Scenario                                                                                     | Scope                                                                                                    | Device Type                   | Meeting Type   |
|----------------------------------------------------------------------------------------------|----------------------------------------------------------------------------------------------------|-------------------------------|----------------|
| Regular<br>department<br>meetings,<br>customer<br>communication,<br>and online<br>interviews | <ul> <li>All employees<br/>in the<br/>enterprise can<br/>join meetings.</li> <li>External<br/>personnel can<br/>join meetings.</li> </ul> | Desktop client/<br>Mobile app | Online meeting |

| Scenario                                                          | Scope                                                                                                    | Device Type                                        | Meeting Type                                     |
|-------------------------------------------------------------------|----------------------------------------------------------------------------------------------------|----------------------------------------------------|--------------------------------------------------|
| Cross-enterprise<br>and cross-region<br>business<br>communication | <ul> <li>All employees<br/>in the<br/>enterprise can<br/>join meetings.</li> <li>Devices in<br/>meeting rooms<br/>or office area<br/>can join<br/>meetings.</li> </ul> | Desktop client/<br>Mobile app and<br>hard terminal | Meeting room +<br>online meeting                 |
| Business training                                                 | Devices in<br>meeting rooms or<br>office area can<br>join meetings.                                                                                                    | Hard terminal                                      | Meeting room +<br>meeting room<br>online meeting |
| Temporary group<br>discussion and<br>project<br>brainstorming     | Devices in<br>meeting rooms or<br>office area can<br>join meetings.                                                                                                    | Hard terminal                                      | Meeting room<br>meeting                          |

# 2.3 Meeting Resource Planning

# Meeting Resource Planning

**Table 2-4** describes the meeting resource plan for enterprise A based on the service scenario analysis.

| Table 2-4 Meeting | resource planning |
|-------------------|-------------------|
|-------------------|-------------------|

| Meeting Resource        | Quantity | Specifications/Billing<br>Mode                   |
|-------------------------|----------|--------------------------------------------------|
| Cloud meeting room      | 3000     | Yearly/Monthly                                   |
| IdeaHub access account  | 1000     | Yearly/Monthly                                   |
| Recording storage space | 50       | <ul><li> 100 GB</li><li>Yearly/Monthly</li></ul> |

# **Role Planning**

| Table | 2-5 | Role | planr | nina |
|-------|-----|------|-------|------|
| 14010 | ~ ~ | none | praim | mg   |

| Role                                | Numb<br>er | Description                                                                                                    |
|-------------------------------------|------------|----------------------------------------------------------------------------------------------------|
| Enterpris<br>e<br>administr<br>ator | 1          | Registers a Huawei Cloud account, creates an enterprise,<br>adds departments, allocates administrators and meeting<br>resources to enterprise departments, and manages<br>resources and users in the enterprise. |
| Standard<br>administr<br>ator       | 105        | Has administrator permissions to manage meeting resources and users in the corresponding department.                                                                                                    |
| Enterpris<br>e user                 | 3000       | Uses meeting resources and functions of the corresponding department.                                                                                                    |

# **3** Configuring Meeting Resources

# 3.1 Registering a Huawei Cloud Account

### Scenario

Before purchasing Huawei Cloud Meeting resources, register a Huawei Cloud account and complete enterprise real-name authentication.

## Procedure

- Step 1 Visit the Huawei Cloud official website.
- **Step 2** Click **Register** in the upper right corner and complete the registration as prompted.
- **Step 3** After you have successfully registered, the system automatically redirects you to your personal information page.
- **Step 4** For details about enterprise real-name authentication, see **Enterprise Real-Name Authentication**.

----End

# **3.2 Purchasing Meeting Resources**

# **Purchase Description**

According to the plan of enterprise A, enterprise A needs to purchase cloud meeting rooms, IdeaHub access accounts, and recording storage space.

Enterprise A can purchase meeting resources that are frequently used in yearly/ monthly billing mode.

## **Purchase Scenario**

An administrator of enterprise A purchases meeting resources based on the plan of the enterprise.

### Procedure

- Step 1 Go to the Buy Meeting Resource page.
- **Step 2** Select the required duration and configure the required cloud resources.

### Click **Next**.

| Buy Meeting R                      | esource                                                                                                    |
|------------------------------------|----------------------------------------------------------------------------------------------------|
| Required Duration                  | 1pm 2 janes 3 janes 4 janes 5 janes 🕒 Auß manner 🛞                                                                                                    |
| Cloud Meeting Room                 | 25 parkspeet         100 partscepants         200 partscepants         500 partscepants           Up to 32 partscepants causes an exercising in the coust meeting mont.         500 partscepants         500 partscepants                                                                                                    |
| Quantity                           | φ με με ματορίασε μα μερί τι το πολομα ποιοιούμες το πολ.           [=         1         +                                                                                                    |
| Add Specification                  | Yeu can add up to 5 dood meeting teom specifications.                                                                                                    |
| IdeaHub Access Acco<br>Quantity    | Image: text of the second second s |
| Huawei Professional I<br>Quantity  | Metting Terminal Access Access 1000p                                                                                                    |
| Third-Party Terminal A<br>Quantity | Image: Account           Image: Image: Image                                 |
| Recording Storage Sp               | жа 🔿                                                                                                    |
| Specification                      | 100 CB You can record meetings for at least 40 hours.                                                                                                    |
|                                    |                                                                                                    |

**Step 3** After confirming the customer and order information, read and agree to the agreement.

Click **Pay Now**, confirm the order information, and complete the payment.

Huawei Cloud Meeting is enabled and this Huawei Cloud account becomes the default enterprise administrator.

----End

# **3.3 Logging In to the Huawei Cloud Meeting Management Platform**

Use one of the following browsers to visit the **Huawei Cloud Meeting** Management Platform:

- Internet Explorer 11
- Google Chrome 46 or later versions
- Firefox 41 or later

Enter the enterprise administrator account and password to log in to the Huawei Cloud Meeting Management Platform.

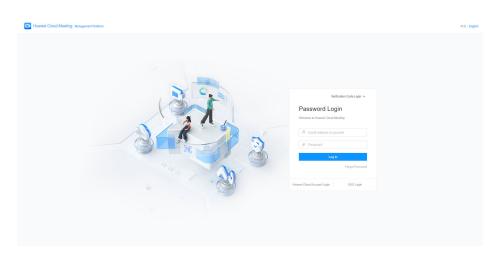

# **3.4 Adding Departments**

### Scenario

The enterprise administrator creates departments based on the organizational structure of enterprise A.

Table 3-1 describes the organizational structure.

| Level 1 Department | Level 2 Department | Level 3 Department   |
|--------------------|--------------------|----------------------|
| HQ                 | Subsidiary A       | Project Team 1 to 30 |
|                    | Subsidiary B       | Project Team 1 to 20 |
|                    | Subsidiary C       | Project Team 1 to 25 |
|                    | Subsidiary D       | Project Team 1 to 10 |
|                    | Subsidiary E       | Project Team 1 to 15 |

Table 3-1 Organizational structure

# Procedure

- **Step 1** Log in to the **Huawei Cloud Meeting Management Platform** using the enterprise administrator account.
- **Step 2** In the navigation pane, choose **Enterprise Management** > **Users**.
- **Step 3** Download the department import template, fill the organizational structure information in the template, and import departments in batches.

| Departments 👌 🖄           | Users U                                  | ser Invitations                                       |                    |                                                                          |       |                     |
|---------------------------|------------------------------------------|-------------------------------------------------------|--------------------|--------------------------------------------------------------------------|-------|---------------------|
| Secondary developr Import | Add                                      | emove Import Expo                                     | ort                |                                                                          |       |                     |
|                           |                                          | Import Departments                                    | 3                  |                                                                          | ×     |                     |
|                           | Na                                       | File                                                  |                    |                                                                          | pload | Personal Meeting ID |
|                           | 🗌 yơ                                     | 2006<br>You can download and fil                      |                    | 2 nonen upload it back to the system.                                    | 4     | 134 477 517         |
|                           | yo                                       | • Fill out the template as r                          | equired. Otherwise |                                                                          | tten. | 195 412 901         |
|                           | a yo                                     |                                                       |                    | a file can be imported at once. The file size car                        |       | 164 150 237         |
|                           | yo                                       | 003                                                   | 6                  |                                                                          |       | 155 521 323         |
| 8                         | C Yo                                     | 002                                                   | ОК                 | Cancel                                                                   |       | 101 941 275         |
|                           |                                          |                                                       |                    |                                                                          |       |                     |
|                           | ,select Paste Opti<br>If you do not fill | ons and choose Use Destin<br>out, you can only create | a sub-departm      | ment under the department (referen<br>vel department code does not suppo |       |                     |

### **NOTE**

- Read the precautions in the template and fill out the template as required.
- Refresh the page after the file is imported successfully.
- **Step 4** After importing departments, click **Task Center** in the upper right corner of the page and click **View All Tasks** to view the import result.

On the **Departments** tab, click  $\checkmark$  in the **Operation** column of the row containing the task to download and view the import result. You can also click  $\Box$  to delete the task record.

| tividual                       | Enterprise Management / | Users               |                      |                    |                          |                             |                   |                            |           |
|--------------------------------|-------------------------|---------------------|----------------------|--------------------|--------------------------|-----------------------------|-------------------|----------------------------|-----------|
| Meetings ~                     | Users You can a         | Task Center         |                      |                    |                          |                             | 5                 |                            |           |
| My Recordings                  | Departments             | C Users Hard        | ferminals Department | s Smart TVs Enterp | vise's External Contacts | ndividual's External Contac | ts Meetings Mee , |                            |           |
| External Contacts              | C Secondary devel       |                     |                      | )                  | 2021/0                   | 4/22 🗂 ·                    | 2021/05/22        |                            |           |
| Meeting Settings               |                         | Task Creation Time  | Operation Type       | Operated By        | Successes / All          | Status                      | Operation         | a                          |           |
| My Profile                     |                         | 2021/05/22 14:59:05 | Export               | ye001              | 1/1                      | Finished                    | ۵ 🕹               | Status                     | Operation |
| trinistrator                   |                         | 2021/05/22 14:58:51 | Import               | yc001              | 0/2                      | Finished                    | 子 🗉               | Normal                     | CAO       |
| Enterprise Management A        |                         |                     |                      |                    |                          | Total: 2 <                  | 1 > 10/page ~     | Normal                     | CAD       |
| Overview                       |                         |                     |                      |                    |                          |                             |                   | Normal                     | CAD       |
| Users                          |                         |                     |                      |                    |                          |                             |                   | Normal                     | E A O     |
| Enterprise's External Cont     |                         |                     |                      |                    |                          |                             |                   | • Normai                   | 640       |
| Cloud Meeting Rooms            |                         |                     |                      |                    |                          |                             |                   | <ul> <li>Normal</li> </ul> | C A O     |
| Registration Details           |                         |                     |                      |                    |                          |                             |                   | Normal                     | ß         |
| Hardware ~                     |                         |                     |                      |                    |                          |                             |                   | Normal                     | CAO       |
| Meetings v Advanced Settings v |                         |                     |                      | _                  | Close                    |                             |                   |                            |           |

----End

# 3.5 Adding Users

### Scenario

The enterprise administrator adds users to the enterprise or corresponding departments based on the organizational structure of enterprise A.

### Procedure

- **Step 1** Log in to the **Huawei Cloud Meeting Management Platform** using the enterprise administrator account.
- **Step 2** In the navigation pane, choose **Enterprise Management** > **Users**.
- **Step 3** Download the user import template, fill the user information in the template, and import users in batches.

| Departments                                                                                      | <u>ک</u> ک                                                                    | Users User Invitations Applications  Add Remove Import Export                                                                                                    |
|--------------------------------------------------------------------------------------------------|-------------------------------------------------------------------------------|----------------------------------------------------------------------------------------------------|
|                                                                                                  |                                                                               | Import Users ×                                                                                                    |
|                                                                                                  |                                                                               | File                                                                                                    |
|                                                                                                  |                                                                               | You can download and fill out the template) and then upload it back to the system.                                                                                                    |
|                                                                                                  |                                                                               | Tips:<br>• Fill out the template as required. Otherwise, the import will fail.                                                                                                    |
|                                                                                                  |                                                                               | No more than 5,000 user records in a file can be imported at once. The file size cannot exceed 2 MB.                                                                                                    |
|                                                                                                  |                                                                               | <b>5</b>                                                                                                    |
|                                                                                                  | 3                                                                             | OK Cancel                                                                                                    |
| <ol> <li>The Account</li> <li>To add a use</li> <li>The VMR ID a</li> <li>The VMR ID,</li> </ol> | r, specify the user's m<br>nd Status fields are in<br>Nobile, and Email field | (*) are mandstory.<br>Hen you solify an existing user. Leave it blank when you add users.<br>bls manber or wail address. If both of them are set, only the mobile number is used, and the email address is invalid.<br>are imralid when you modify existing users.<br>the Department (Reference) check. The value 1 indicates the root department. |

### **NOTE**

- Read the precautions in the template and fill out the template as required. If no password is set, the system generates a random password and sends it to the entered email address.
- Refresh the page after the file is imported successfully.
- **Step 4** After importing users, click **Task Center** in the upper right corner of the page and click **View All Tasks** to view the import result.

On the **Users** tab, click  $\checkmark$  in the **Operation** column of the row containing the task to download and view the result. You can also click  $\boxed{\Box}$  to delete the task record.

| nterprise Management / Users       |                          |                                            |                                         |                                 |                 | 1                    |         |
|------------------------------------|--------------------------|--------------------------------------------|-----------------------------------------|---------------------------------|-----------------|----------------------|---------|
| SETS You can create or batch impor | t departments and users. |                                            |                                         |                                 |                 |                      |         |
| partments 🧕 🕭                      | Users User Invitation    | ns Applications                            |                                         |                                 |                 |                      |         |
| - <b>D</b>                         | Add Remove               | Import Export                              |                                         |                                 |                 |                      |         |
|                                    | Task Center              |                                            |                                         |                                 |                 |                      |         |
|                                    | 2                        | Video Conferencing Endpo                   | oints Third-Party Meetin                | g Terminals Departments 2022/01 |                 | Terminal Information | ۱.<br>۲ |
|                                    | 2                        | Video Conferencing Endpo<br>Operation Type | Dints Third-Party Meetin<br>Operated By |                                 |                 |                      |         |
|                                    | Users Group              |                                            |                                         | 2022/0                          | 5/21 📋 -        | 2022/06/20           |         |
|                                    | Users Group              | Operation Type                             |                                         | 2022/05<br>Successes / All      | 5/21 🖻 - Status | 2022/06/20           | 8       |

# **3.6 Adding Administrators**

## Scenario

The enterprise administrator has all permissions. A standard administrator has the permissions other than purchasing packages and adding administrators.

Based on the organizational structure of enterprise A, the enterprise administrator configures administrators for different departments so that they can manage meeting resources in the departments.

### Procedure

- **Step 1** Log in to the **Huawei Cloud Meeting Management Platform** using the enterprise administrator account.
- **Step 2** In the navigation pane, choose **Enterprise Management** > **Administrators**.
- **Step 3** On the **Administrators** page, set other members in the enterprise to standard administrators.

| Add Admin | istrator |      |            |               | ×                      |
|-----------|----------|------|------------|---------------|------------------------|
| Departme  | nts      |      |            | Q Name, acc   | ount, or email address |
| Nam       |          | Name | Department | Email Address |                        |
| 1.11      | 0        |      |            | li            |                        |
| 1         | ۲        | ) E  |            | li -          |                        |
|           |          | k    |            | ji            |                        |
|           |          |      |            | 1             |                        |
|           |          |      |            |               | Total: 4 < 1 >         |
|           |          |      |            |               |                        |

# **3.7 Allocating Cloud Meeting Rooms**

# 3.7.1 Allocating a Cloud Meeting Room to a User

# Scenario

Allocate a cloud meeting room to a user in the enterprise. Then the user can hold meetings in the cloud meeting room and control the meetings as the meeting administrator.

### Procedure

- **Step 1** Log in to the **Huawei Cloud Meeting Management Platform** using the enterprise administrator account or a standard administrator account.
- **Step 2** In the navigation pane, choose **Enterprise Management** > **Cloud Meeting Rooms**.
- **Step 3** Click **Allocate** in the **Soft Client** column on the right of the cloud meeting room to be allocated.

| Huawei Cloud Meeting Man                          | igement Platform |               |    |                                |                    | н                   | ost Meeting 🕴 💟 Task Cer | nter 🖉 Quick Links | iftitz English                  |
|---------------------------------------------------|------------------|---------------|----|--------------------------------|--------------------|---------------------|--------------------------|--------------------|---------------------------------|
| Individual Individual Meetings                    |                  | Meeting Rooms |    | cloud meeting rooms to users o | r hard terminals.  |                     |                          | Al-                | cloud meeting ID, owner or name |
| My Recordings     External Contacts               |                  |               |    |                                |                    |                     |                          |                    | III Card View                   |
| External Contacts     Meeting Settings            |                  | Name          |    | Cloud Meeting ID               | Concurrent Parties | Expires             | Hard Terminal            | Soft Client        | Operation                       |
| B My Profile                                      |                  |               | la | 656                            | 25 parties         | 2022/06/02 10:49:59 | Allocate                 | Allocate           | Disable                         |
| Administrator                                     |                  |               |    |                                |                    |                     |                          |                    |                                 |
| G Home                                            |                  |               |    |                                |                    |                     |                          |                    |                                 |
| 8° Enterprise Management                          |                  |               |    |                                |                    |                     |                          |                    |                                 |
| Users                                             |                  |               |    |                                |                    |                     |                          |                    |                                 |
| Enterprise's External Cont<br>Cloud Meeting Rooms |                  |               |    |                                |                    |                     |                          |                    |                                 |
| Registration Details                              |                  |               |    |                                |                    |                     |                          |                    |                                 |

**Step 4** In the displayed dialog box, select a user.

| Departments | Select a user |            | Q Name                      |
|-------------|---------------|------------|-----------------------------|
|             | Name          | Department | Mobile Number Email Address |
|             |               |            |                             |
|             |               |            |                             |
|             |               |            |                             |
|             |               |            |                             |
|             |               |            |                             |
|             |               |            |                             |
|             |               |            |                             |
|             |               |            | Total: 7 < 1 > 10 / page >  |

**Step 5** Click **OK** to allocate the cloud meeting room to the user.

# 3.7.2 Allocating a Cloud Meeting Room to an IdeaHub S2

## Scenario

Allocate a cloud meeting room to an IdeaHub S2 in your enterprise. Then the IdeaHub S2 can be used to hold meetings in the cloud meeting room.

### Procedure

- **Step 1** Log in to the **Huawei Cloud Meeting Management Platform** using the enterprise administrator account or a standard administrator account.
- **Step 2** In the navigation pane, choose **Enterprise Management** > **Cloud Meeting Rooms**.
- **Step 3** Click **Allocate** in the **Hard Terminal** column on the right of the cloud meeting room to be allocated.
- Step 4 In the displayed dialog box, select an IdeaHub S2, and click OK.

| Enterprise Management / Cloud Meetin | ig Rooms                                                                    |            |             |               |
|--------------------------------------|-----------------------------------------------------------------------------|------------|-------------|---------------|
| Cloud Meeting Rooms                  | You can allocale subscribed cloud meeting rooms to users or hard terminals. |            | All× (      |               |
| Enable Disable                       | Allocation Meeting Room ×                                                   |            |             | III Card View |
| Name Name                            | Smart TV IdeaHub SmartRooms Hard Terminal Q Name, account, or email         | d Terminal | Soft Client | Operation     |
|                                      | Departmente<br>Departmente<br>Totat 1 < 1 > 10/page v<br>OK Cancel          | cate       | Alscate     | Deatle        |

# 3.8 Configuring an IdeaHub S2

# 3.8.1 Configuring the Startup Wizard

# Scenario

When an IdeaHub S2 is started for the first time, the startup wizard page is displayed by default. Read the information in the startup wizard and perform initial configuration.

# Procedure

**Step 1** Select a language and touch **Next**.

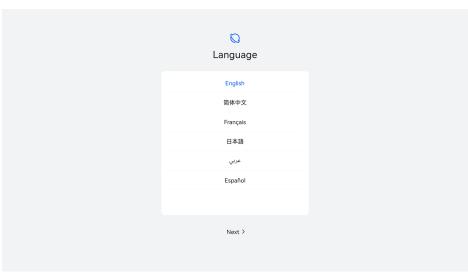

**Step 2** Read the agreements and statements and touch **Agree**.

|                          | ≣                                                                                                    |                                           |
|--------------------------|----------------------------------------------------------------------------------------------------|-------------------------------------------|
|                          | Agreements and S                                                                                                    | tatements                                 |
| By tapping Agree, you ac | knowledge that you have read an                                                                                                    | d agree to the following content a        |
| Huawei device ind        | ware<br>d User License Agreement carefully before u<br>icates that you acknowledge and agree to th<br>use any Huawei device or download this sof           | e terms and conditions of this Agreement. |
| Learn More               | 2                                                                                                    |                                           |
| enterprise-custom        | ate<br>a basic service that allows you to update yc<br>ized services. This service requires access to<br>is during use. It will also collect and use the f | the network and may require the media     |
| Learn More               | e Grant Permission                                                                                                    |                                           |
|                          | < Back                                                                                                    | Agree >                                   |
|                          |                                                                                                    |                                           |

**Step 3** Select a region and touch **Next**.

| China<br>Christmas<br>Cocos<br>Colombia<br>Common | Christmas<br>Cocos<br>Colombia | Christmas<br>Cocos<br>Colombia<br>Common             |
|---------------------------------------------------|--------------------------------|------------------------------------------------------|
| Cocos<br>Colombia                                 | Cocos<br>Colombia<br>Common    | Cocos<br>Colombia<br>Common<br>CommonWealth Dominica |
| Colombia                                          | Colombia<br>Common             | Colombia<br>Common<br>CommonWealth Dominica          |
|                                                   | Common                         | Common<br>CommonWealth Dominica                      |
|                                                   | CommonWealth Dominica          |                                                      |

**Step 4** Select a time zone and touch **Next**.

Step 5 Configure a wired or Wi-Fi network, save the settings, and touch Next.

| IPv4<br>Auto Detect |        |
|---------------------|--------|
| IP Address          |        |
| Subnet Mask         |        |
| Gateway Address     | e      |
| < Back              | Next > |

**Step 6** Enable enhanced services as required and touch **Next**.

|   | 00                                                                                                    |
|---|----------------------------------------------------------------------------------------------------|
|   | Enhanced Services                                                                                                    |
|   | By tapping Next, you understand and agree to the following selected services                                                                                                    |
| 2 | Sel                                                                                                    |
|   | Join User Experience<br>We already index you to join the User Experience Improvement Program. By joining this program.<br>You appres to the Stammark About User Experience Improvement Program. To held us Improve<br>product stability and usability, the Program requires you to allow related storage permissions and<br>device identifiers when your divoic is connected to the Internet. It collects and uses personal<br>data, including your location, network, device, and app information. |
| C | Enable Auto Update<br>Provide automatic system software updates to deliver the latest functions, security updates, and<br>improvements. You will receive a notification before update installation. To disable this function,<br>choose Settings > System & Update, and tap the settings icon in the upper part of the screen to<br>disable.                                                                                                    |
|   | < Back Next >                                                                                                    |

**Step 7** If the message "System configuration is complete" is displayed, the startup wizard is complete. Touch **Get Started** to exit the startup wizard.

You can also touch More Settings to configure administrator information.

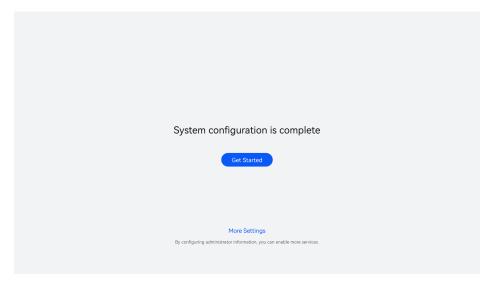

# 3.8.2 QR Code Activation

# Scenario

After the initial configuration of the startup wizard is complete, access the Meeting app from the IdeaHub S2 home screen and scan the QR code to activate the meeting service.

# Procedure

**Step 1** Touch the Meeting icon on the IdeaHub S2 home screen to access the Meeting app.

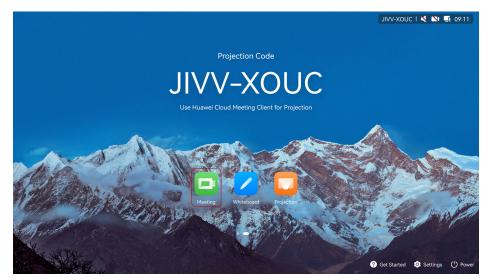

**Step 2** Read the privacy statement and touch **Agree**.

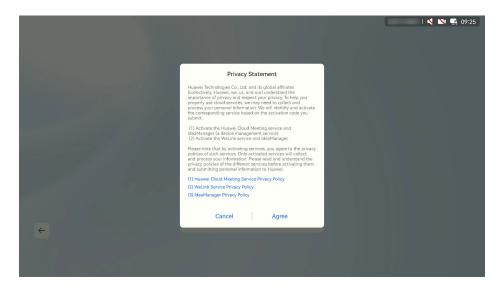

**Step 3** Log in to the Huawei Cloud Meeting mobile app and touch the QR code scanning icon in the upper right corner of the home screen.

Scan the QR code on the IdeaHub S2 and complete the activation as prompted.

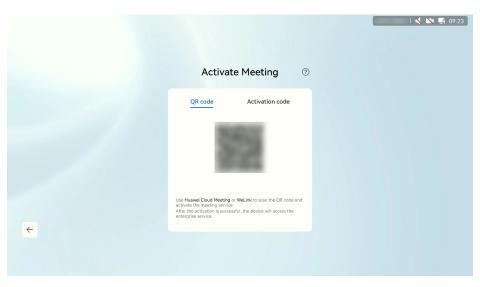

----End

# 3.8.3 Activation Code Activation

# Scenario

After the initial configuration of the startup wizard is complete, access the Meeting app from the IdeaHub S2 home screen and enter an activation code to activate the meeting service.

# Procedure

**Step 1** Obtain an activation code from the enterprise administrator.

The enterprise administrator can log in to the Huawei Cloud Meeting Management Platform and add an activation code. For details, see Adding a Commercial Activation Code.

**Step 2** Touch the Meeting icon on the IdeaHub S2 home screen to access the Meeting app.

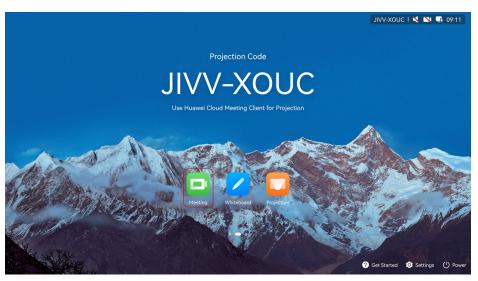

**Step 3** Read the privacy statement and touch **Agree**.

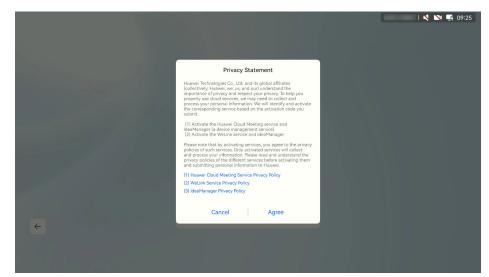

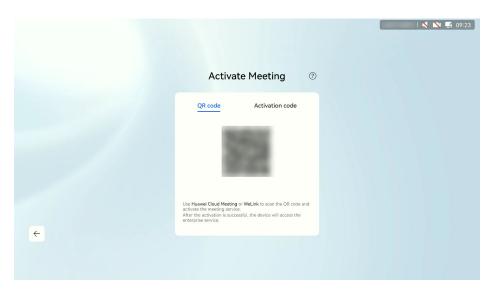

**Step 4** Select **Activation code**, enter the 12-digit activation code, and touch **Activate**.

| Activate Meeting       | QR code         Activation code           1         2         3         4         5         (2)           6         7         8         9         0         (2)                                                                            |        |         |      |            |
|------------------------|----------------------------------------------------------------------------------------------------|--------|---------|------|------------|
| 1 2 3 4 5<br>6 7 8 9 0 | 1       2       3       4       5         6       7       8       9       0       C                                                                                                    | Activa | ate Mee | ting | (          |
| 1 2 3 4 5<br>6 7 8 9 0 | 1     2     3     4     5       6     7     8     9     0   By tapping Activate, you acknowledge that you have read and agree to the Privacy Statement. After the activation is successful, the device will access the enterprire service. |        |         |      | _          |
|                        | By tapping Activate, you acknowledge that you have read<br>and agree to the <b>Privacy Statement</b> . After the activation is<br>successful, the device will access the enterprise service.                                               | 1 2    | 3 4     | 5    |            |
|                        | Activate                                                                                                    |        |         |      | ad<br>n is |

# 3.9 Configuring the Desktop Client/Mobile App

# 3.9.1 Desktop Client

# Scenario

After the administrator adds an enterprise user, the user can download the Huawei Cloud Meeting desktop client and log in to it.

• OS requirements

| Туре           | Minimal<br>Requirements                  | Recommended<br>Configuration              |
|----------------|------------------------------------------|-------------------------------------------|
| Windows client | Windows 7 or later<br>(32-bit or 64-bit) | Windows 10 or later<br>(32-bit or 64-bit) |
| macOS client   | macOS 10.12 or later                     | macOS 10.15 or later                      |

### • Hardware requirements

| Туре           | Minimal<br>Requirements                                            | Recommended<br>Configuration                                                                           |
|----------------|--------------------------------------------------------------------|----------------------------------------------------------------------------------------------------|
| Windows client | CPU: i5 dual-core<br>Memory: 4 GB<br>Available disk space: 3<br>GB | CPU: Intel i7 quad-core<br>or above<br>Memory: 8 GB or above<br>Available disk space: 8<br>GB or above |
| macOS client   | CPU: quad-core<br>Memory: 4 GB<br>Available disk space: 3<br>GB    | CPU: quad-core<br>Memory: 4 GB<br>Available disk space: 8<br>GB or above                               |

# 

Devices that meet minimal requirements can display video of up to 360p due to CPU performance restrictions.

# Procedure

**Step 1 Download** the Huawei Cloud Meeting desktop client and install it as prompted.

### **NOTE**

Download the client from the official website. If you obtain a client installation file from an unofficial channel, check the software validity.

- To verify the Windows software, perform the following steps:
  - 1. Right-click the .exe installation file.
  - 2. Choose Properties.
  - 3. On the top menu bar, click the **Digital Signatures** tab.
  - 4. In the signature list, check whether the signer name is **Huawei Technologies** *xxxx*. If not, do not use this software package to install the client.
- macOS verifies the software during the installation. If a message prompt indicates that the software is invalid, do not continue the installation.
- **Step 2** Obtain the user account and password from the email and log in to the desktop client.

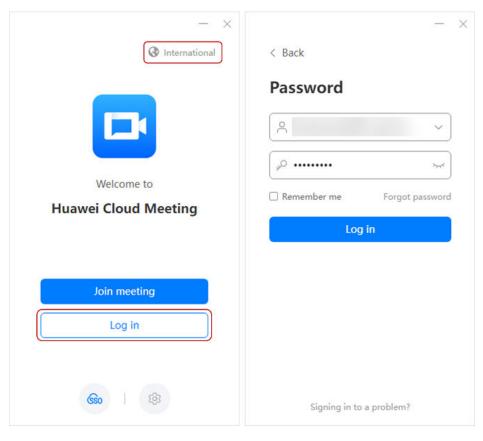

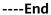

# 3.9.2 Mobile App

## Scenario

After the administrator adds an enterprise user, the user can download the Huawei Cloud Meeting mobile app and log in to it.

• OS requirements

| Туре        | Minimal<br>Requirements       | Recommended<br>Configuration                     |
|-------------|-------------------------------|--------------------------------------------------|
| Android app | Android 6.0/<br>HarmonyOS 2.0 | Android 10.0 or later/<br>HarmonyOS 2.0 or later |
| iOS app     | iOS 11                        | iOS 14 or later                                  |

### • Hardware requirements

| Туре        | Minimal<br>Requirements                                                    | Recommended<br>Configuration                                                                |
|-------------|----------------------------------------------------------------------------|---------------------------------------------------------------------------------------------|
| Android app | CPU: dual-core, 1.5 GHz<br>Memory: 2 GB<br>Available disk space:<br>800 MB | CPU: quad-core, 2 GHz<br>or above<br>Memory: 6 GB or above<br>Available disk space: 1<br>GB |
| iOS app     | CPU: -<br>Memory: 1 GB<br>Available disk space:<br>500 MB                  | CPU: -<br>Memory: 3 GB<br>Available disk space: 1<br>GB                                     |

# Procedure

- **Step 1** Download and install the mobile app in any of the following ways:
  - Scan the QR code below.

# Android/iOS

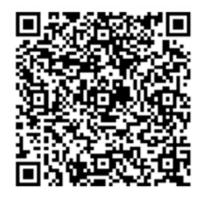

- Download the app from the Huawei Cloud Meeting website.
- Search for and download Huawei Cloud Meeting on AppGallery or App Store.
- **Step 2** Obtain the user account and password from the email and log in to the mobile app.

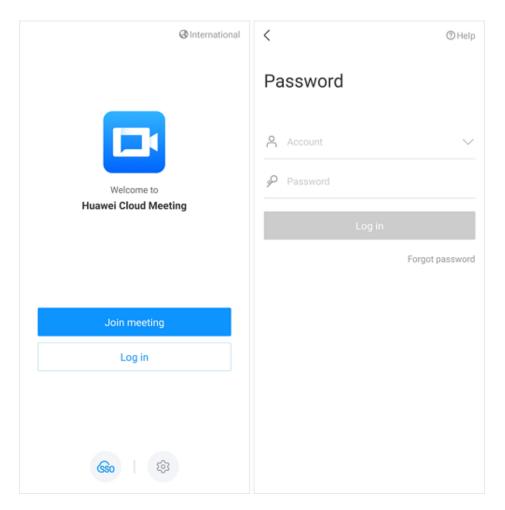

# **4** Using Meeting Functions

# 4.1 Online Meetings

# 4.1.1 Scheduling a Meeting

# Scenario

Schedule a recurring meeting series based on Table 4-1.

| Basic Meeting Information | Description                         |
|---------------------------|-------------------------------------|
| Meeting type              | Online meeting                      |
| Frequency                 | Once a week                         |
| Time                      | From xx:xx to xx:xx on every Friday |
| Participants              | All 30 members of the project team  |
| Meeting duration          | 1 hour                              |

Table 4-1 Regular meetings of project team 1 of subsidiary A

# Procedure

- Step 1 Log in to the Huawei Cloud Meeting Management Platform.
- **Step 2** In the navigation pane, choose **Meetings** > **Create Meeting**.
- **Step 3** Set **Time** to **Recurring**, configure other parameters based on **Table 4-2**, and click **Create**.

| Table 4-2 Key | parameters |
|---------------|------------|
|---------------|------------|

| Parameter                 | Description                                                                                                    |
|---------------------------|----------------------------------------------------------------------------------------------------|
| Meeting Topic             | Regular meeting of project team 1 of subsidiary A                                                                                                    |
| Recurring                 | <ul> <li>Weekly</li> <li>Every 1 week</li> <li>Friday</li> </ul>                                                                                                    |
| Range of Occurrence       | 2022/xx/xx - 2022/xx/xx                                                                                                    |
| Start Time                | XX:XX                                                                                                    |
| Meeting Duration          | 1 hour                                                                                                    |
| Participants              | Click <b>Add Participant</b> . In the corporate directory,<br>find <b>Subsidiary A &gt; Project Team 1</b> , select all users<br>in the department, and click <b>OK</b> .                             |
| Meeting ID                | Select <b>Personal</b> and configure the guest password.                                                                                                    |
| Meeting Notification      | Select Email and Calendar email.                                                                                                    |
| Advance Notification Days | If you select <b>1</b> , a notification will be sent one day before each meeting starts.                                                                                                    |
| Advanced Parameters       | <ul> <li>Conference Settings: Select Allow guests to<br/>join meeting ahead of the host.</li> <li>Live/Recording Settings: Select Automatically<br/>start recording after joining meeting.</li> </ul> |

| Huawei Cloud Meeting Ma    | nagement Platform         |                                                         | Host Meeting   🕑 Task Center   🅜 Quick Links   태양 English |  |
|----------------------------|---------------------------|---------------------------------------------------------|-----------------------------------------------------------|--|
| Individual                 | Meetings / Create Meeting |                                                         |                                                           |  |
| Meetings                   | Create Meeting            |                                                         |                                                           |  |
| My Meetings                |                           |                                                         |                                                           |  |
| Create Meeting             | Meeting Topic             | Meeting                                                 |                                                           |  |
| Meeting History            | Meeting Type              | O Video O Veice                                         |                                                           |  |
| Meeting Templates          | * Time                    | Now Specific time Recurring                             |                                                           |  |
| My Recordings              |                           | Every week Until 2022/12/23 Total meetings: 7.          |                                                           |  |
| External Contacts          |                           | 🔿 Daily 🔹 Weakly 🔿 Menthly                              |                                                           |  |
| C3 Meeting Settings        |                           |                                                         |                                                           |  |
| A My Profile               |                           | Every 1 V Week                                          |                                                           |  |
| Administrator              |                           | Sun Mon Tues Wed Thur Fri Set                           |                                                           |  |
| G Home                     | Range of Occurrence       | 2022/11/11 🛱 - 2022/12/23 🛱 🕲                           |                                                           |  |
| B: Enterprise Management ~ | Start Time                | 12:00                                                   |                                                           |  |
| A Meeting Room Devices ~   |                           |                                                         |                                                           |  |
| ⊕ Meetings ~               | Time Zone                 | (GMT+08.00) Beijing, Chongqing, Hong Ko 🗸               |                                                           |  |
| 🗄 Advanced Settings 🛛 👻    | Meeting Duration          | 2 hours v - 00 minutes v                                |                                                           |  |
|                            | Description               | You can add the agenda, meeting place, and precautions. |                                                           |  |
|                            |                           |                                                         |                                                           |  |
|                            | Destate and AD            | <ul> <li>Add Participant</li> </ul>                     |                                                           |  |

# 4.1.2 Joining a Meeting

# Scenario

Join a meeting using the desktop client/mobile app when the meeting starts.

# Procedure

- Desktop client
  - Click **Join** in the meeting schedule on the home screen of the desktop client to join a meeting.
  - When a meeting starts, answer the incoming call to join the meeting.

| L         | Q. Contact or mobile number | 😨 Share screen – 🗆 🗙                                                                                   |
|-----------|-----------------------------|----------------------------------------------------------------------------------------------------|
| Meetings  |                             | 11:37         Apr 29           Fri         Fri           Today, Apr 29, 2022         Meeting history > |
| eMeetings | Start meeting Join meeting  | 's cloud meeting       Time: 12:00 - 13:00       Scheduled by:                                         |
| 0         |                             | Method 2<br>invites you to video meeting.                                                              |

- Mobile app
  - When a meeting starts, answer the incoming call to join the meeting.
  - Touch **Join** in the meeting list on the home screen of the mobile app to join a meeting.

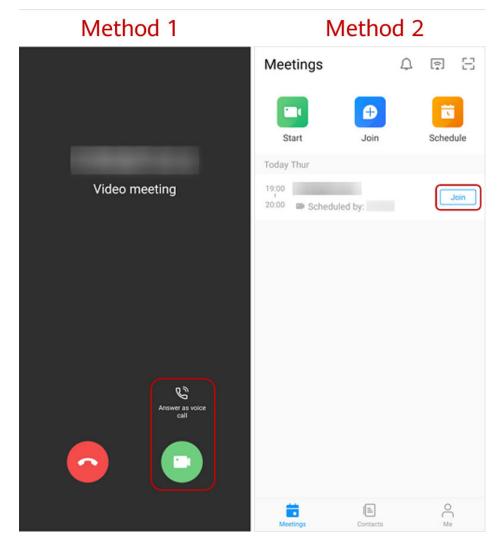

### D NOTE

- You can receive a meeting call only when you start the Huawei Cloud Meeting client.
- After enabling **Auto answer**, you will automatically join a meeting when receiving a meeting call. The configuration path is as follows:
  - Desktop client: **Settings** icon in the lower left corner of the home screen > **General** > **Calling** > **Answer mode** > **Auto answer**.
  - Mobile app: Me > Settings > Meeting settings > Auto answer.

# 4.1.3 Inviting Users During a Meeting

### Scenario

During a meeting, invite other users to the meeting.

### Procedure

• Desktop client

Click **Invite** in the navigation bar at the bottom of the meeting screen. The screen for inviting participants is displayed.

The host can invite participants by using the corporate directory and sharing meeting information or QR code. Windows client users can invite others by sharing meeting information or QR code.

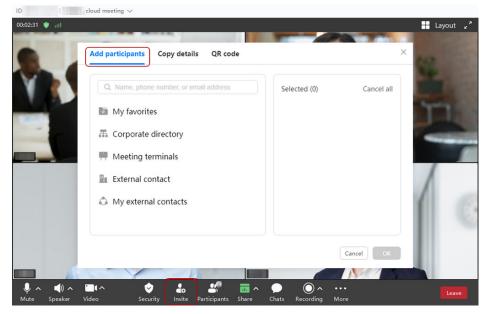

• Mobile app

Touch **Participants** in the navigation bar at the bottom of the meeting screen. The screen for inviting participants is displayed.

Touch the icon in the upper right corner to invite others through email, QR code, or meeting link.

The host can also touch the icon in the upper right corner, touch **Contacts**, and invite contacts in the corporate directory.

|       | 9:41 AM                                | \$ 100% | < Participants ( |                  | < Participants ( ) | ß     |
|-------|----------------------------------------|---------|------------------|------------------|--------------------|-------|
| ≫~ ◀0 | <ul> <li>≪4 (D. 123 456 769</li> </ul> | Leave   | Q Search         |                  | Q Search           |       |
| _     | (19)A                                  |         | No speakers      |                  | No speakers        |       |
|       | 000                                    |         | Me               | \$ D             | Me Me              | \$ 04 |
|       |                                        |         |                  |                  | WeChat Email QR o  |       |
|       | N II.                                  |         | Raise hand       | Apply to be host | Can                | cel   |

- Meeting control assistant
  - a. On the desktop client, choose **More** > **Meeting control assistant** from the navigation bar at the bottom of the meeting screen to access the

meeting control assistant page as the host. Alternatively, log in to Huawei Cloud Meeting Management Platform, choose **Meetings** > **My Meetings** in the navigation pane, and click **Meeting Control**.

| Huawei Cloud Meeting Me                                                                                                    | anagement Platform                                                                                         | Hast Meeting Task Cent                                            | Hart Meeting                                     |  |  |  |  |  |
|----------------------------------------------------------------------------------------------------|----------------------------------------------------------------------------------------------------|-------------------------------------------------------------------|--------------------------------------------------|--|--|--|--|--|
| Individual American American A | Meetings / My Meetings My Meetings                                                                         |                                                                   | All v Q. Mosting topic, meeting ID, or schoduler |  |  |  |  |  |
| My Meetings                                                                                                    | Meeting (Scheduled meeting initiated by me)                                                                | 43. The meeting start time has anived. You can start the meeting. | 🕤 Cancel 🛛 Share                                 |  |  |  |  |  |
| Create Meeting<br>Meeting History<br>Meeting Templates                                                                                                    | Time Cive Meding () Meding Parawal Meding Parawal Meding Parawal Meding Parawal Paradaparts (1) Shave Mare |                                                                   | Join Meeting<br>Meeting Control                  |  |  |  |  |  |
| Section 2018 Section 2018 Se    |                                                                                                    |                                                                   |                                                  |  |  |  |  |  |

b. On the meeting control assistant page, click **Add Participant** to invite others through the corporate directory or by entering their phone numbers.

| Aeeting Control Status ## Automatic continuous presence R A | Add Participant           | Select this che<br>to invite use | rs by             |                     |          |           |              | ;          | ×      |                        |
|-------------------------------------------------------------|---------------------------|----------------------------------|-------------------|---------------------|----------|-----------|--------------|------------|--------|------------------------|
| Add Participant C:                                          | Corp Contacts Hard Termin | departme                         | nt.               | Q. Enter a name.    |          | Selected  |              | Clear List | sing   | es<br>Meeting Settings |
|                                                             | Department                | 🛃 🗸 Name                         | Department        | Join-Meeting Method |          | Name      | Join-Meeting | Metho      |        |                        |
| Participants                                                | -D 2                      | <b>.</b>                         |                   | Soft client         |          |           | Client       | 8          |        |                        |
| All (1) Absent (1)                                          |                           |                                  |                   | Soft client         | ~        |           | Client       | 8          | e: All |                        |
| Name ¢                                                      | -0.3                      |                                  |                   | Soft client         | arrow to |           | method       | 8          | als    |                        |
|                                                             |                           |                                  |                   |                     |          | ing the n | -            | 8          |        |                        |
|                                                             |                           |                                  |                   | Soft client         | 1        |           | Client       | 8          |        |                        |
|                                                             |                           |                                  |                   | Soft client         |          |           | Client       | 8          |        |                        |
|                                                             |                           |                                  | Total December 40 | < 1 2 3 > Go        |          |           | Client       | 8          |        |                        |
|                                                             | Other Participant Name    |                                  | SIP or phone numt |                     | Add      | A         | Client       | < 1 >      |        |                        |

### **NOTE**

The host can lock a meeting. Participants cannot proactively join the locked meeting. They can only be invited to the meeting by the host. The configuration path is as follows:

- Desktop client: Click **Security** in the navigation bar at the bottom of the meeting screen and select **Lock meeting**.
- Mobile app: Touch **More** > **Meeting settings** in the navigation bar at the bottom of the meeting screen and enable **Lock meeting**.
- Meeting control assistant: Click 🛄 to lock the meeting.

# 4.1.4 Sharing Content

### Scenario

Share screen content for annotation and discussion in a meeting.

### Procedure

- Desktop client
  - a. Click **Share** in the navigation bar at the bottom of the meeting screen.
  - b. On the **Select content** screen, select the desktop, whiteboard, or program to be shared, and click **Share**.
  - c. After the sharing starts, click **Annotate** on the control bar. Other participants can view and annotate the shared content.

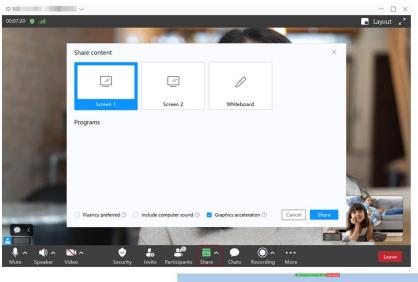

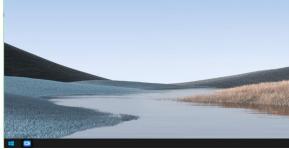

- Mobile app
  - a. Touch **Share** in the navigation bar at the bottom of the meeting screen to enable screen sharing.
  - b. On the sharing screen, touch **Annotate**. Other participants can view and annotate the shared content.

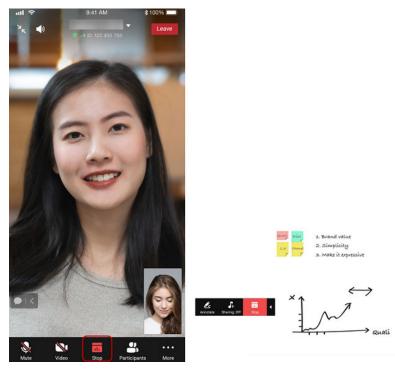

### 

The host can lock sharing. After sharing is locked, only the host can initiate sharing. The configuration path is as follows:

- Desktop client: Click **Security** in the navigation bar at the bottom of the meeting screen and deselect **Share screen**.
- Mobile app: Touch **More** > **Meeting settings** in the navigation bar at the bottom of the meeting screen and disable **Sharing**.
- Meeting control assistant: Click **Meeting Settings** and deselect **Allow sharing** next to **Sharing**.

# 4.1.5 Recording a Meeting

### Scenario

In a meeting, the host enables cloud recording, or the host or guests enable local recording to retain meeting records.

# **Cloud Recording**

• Desktop client

Choose **Recording** > **Cloud recording** in the navigation bar at the bottom of the meeting screen to start meeting recording.

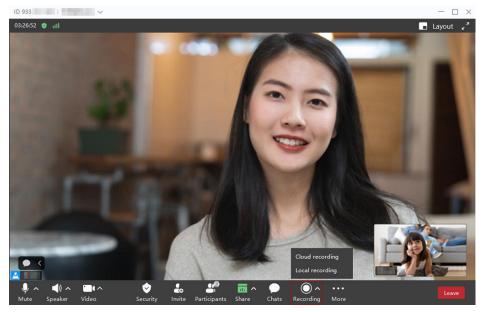

Mobile app

Choose **More** in the navigation bar at the bottom of the meeting screen and touch **Start recording** to start meeting recording.

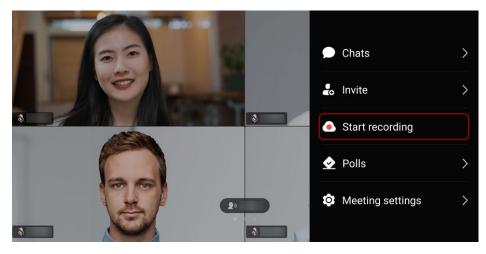

#### D NOTE

- You can start or pause recording during the meeting as the host.
- After the meeting ends, download the meeting video in MP4 format on the **My Recordings** page of the **Huawei Cloud Meeting Management Platform**.
- After the download is complete, double-click the **play.bat** file in the **player** folder to play the video or obtain the video source files in the **player\offlineweb\assets\video** directory.
  - If you download the HD video, the shared content and HD video source files are stored in two folders.
  - If you download the SD video, the shared content and HD video source files are stored in one folder.
- Audio, video, and shared content can be recorded.
- The recorded content depends on the continuous presence set by the host on the Management Platform, but not the feed viewed by a participant on the desktop client or mobile app.
  - If the host has set continuous presence, the recorded content is the same as the set continuous presence.
  - If the host has not set continuous presence, the recorded content will be either of the following:
    - Continuous presence automatically set by the system if the enterprise administrator has enabled **Automatic continuous presence of equal-sized** screens in AVC meetings under Meetings > Meeting Settings
    - A random feed set by the system if the enterprise administrator has not enabled Automatic continuous presence of equal-sized screens in AVC meetings under Meetings > Meeting Settings

#### Local Recording

Host

In the navigation bar at the bottom of the meeting screen, choose **Recording** > **Local recording** to start local recording.

Guest

Click **Recording** in the navigation bar at the bottom of the meeting screen to start local recording.

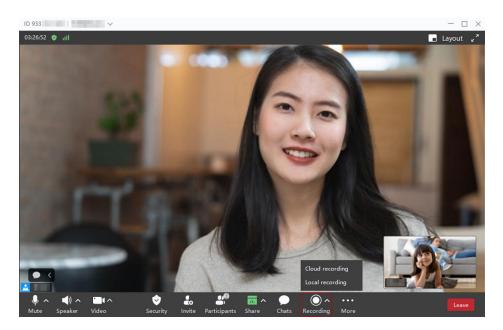

- Currently, you can start local recording only on the desktop client.
- As the host, you can click the triangle icon on the right of the **Recording** button and set **Local recording available to** to **Host only**, **All participants**, or **Specific participants only**.
- Before creating a meeting, configure the path for saving recordings. Click the settings icon in the lower left corner of the desktop client home screen and choose **Recording** on the left. On the **Local recording** screen, click the edit icon next to the default path under **Local save location**, select a local path for saving recordings, and click **OK**.
- When the meeting ends, the recording is stored in the preset path.
- Audio, video, and shared content can be recorded.
- Local recording supports 1080p.

## 4.1.6 Leaving a Meeting

#### Scenario

Leave a meeting when it ends.

#### Procedure

- Desktop client
  - Host: Click Leave in the lower right corner of the meeting screen and choose End for all to end the meeting. All participants will leave the meeting.
  - Guest: Click **Leave** in the lower right corner of the meeting screen and click **OK** to leave the meeting.

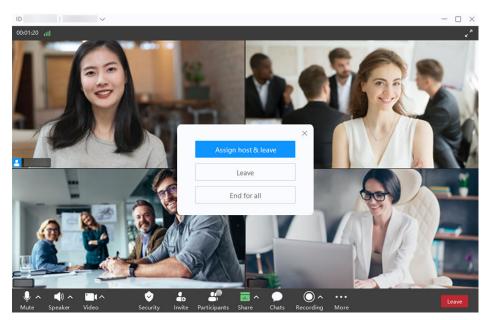

- Mobile app
  - Host: Touch Leave in the upper right corner of the meeting screen and choose End for all to end the meeting. All participants will leave the meeting.
  - Guest: Touch **Leave** in the upper right corner of the meeting screen and click **OK** to leave the meeting.

| ul 🗢         | 9:41 AM              | \$ 100%  |
|--------------|----------------------|----------|
| אר ₪         | •I ID: 123 455 789   | Leave    |
|              |                      |          |
|              | (19)a                |          |
|              |                      |          |
|              | -                    |          |
| 10           | -                    |          |
| 6/1          |                      | A        |
| 11 Alexandre | 100                  |          |
| Sec.         |                      |          |
| - Barris     |                      | di Anita |
|              |                      |          |
|              | 11.8 14              |          |
| L            | eave or end meeting? | -        |
|              | Assign host & leave  |          |
|              | Leave                |          |
|              | End for all          |          |
|              | Cancel               |          |

The host can also choose to directly leave the meeting or assign a new host before leaving the meeting.

- Leave: The host leaves the meeting. The meeting still goes on.
- **Assign host & leave**: The host transfers the host role to a participant and leaves the meeting. The meeting still goes on.

# 4.2 Meeting Room and Online Meeting

# 4.2.1 Scheduling a Meeting

#### Scenario

Schedule a recurring meeting series based on Table 4-3.

| Table 4-3 Cross-region business seminar |
|-----------------------------------------|
|-----------------------------------------|

| Basic Meeting Information | Description                   |  |
|---------------------------|-------------------------------|--|
| Meeting type              | Meeting room + online meeting |  |

| Basic Meeting Information | Description                                                                                                    |
|---------------------------|----------------------------------------------------------------------------------------------------|
| Frequency                 | Irregularly                                                                                                    |
| Time                      | 2022/xx/xx xx:xx                                                                                                    |
| Participants              | All 30 members of project team 1 in subsidiary A and eight members of project team 1 in subsidiary B                                                                         |
| Participation             | All members of project team 1 in<br>subsidiary A use the desktop client/<br>mobile app. Members of project team<br>1 in subsidiary B use an IdeaHub S2 in<br>a meeting room. |
| Meeting duration          | 1 hour                                                                                                    |

#### Procedure

- **Step 1** Log in to the **Huawei Cloud Meeting Management Platform**.
- **Step 2** In the navigation pane, choose **Meetings** > **Create Meeting**.
- **Step 3** Set **Time** to **Specific time**, configure other parameters based on **Table 4-4**, and click **Create**.

| Parameter            | Description                                                                                                    |  |
|----------------------|----------------------------------------------------------------------------------------------------|--|
| Meeting Topic        | Cross-region business seminar                                                                                                    |  |
| Specific time        | 2022/xx/xx xx:xx                                                                                                    |  |
| Meeting Duration     | 1 hour                                                                                                    |  |
| Participants         | <ul> <li>Click Add Participant.</li> <li>In the corporate directory, find<br/>Subsidiary A &gt; Project Team 1<br/>and select all users in the<br/>department.</li> <li>On the Hard Terminals tab, find<br/>the IdeaHub S2 of project team<br/>1 in subsidiary B and select it.</li> <li>Click OK.</li> </ul> |  |
| Meeting ID           | Select <b>Random</b> and configure the guest password.                                                                                                    |  |
| Meeting Notification | Select Email and Calendar email.                                                                                                    |  |

| Table 4-4 | Kev | parameters |
|-----------|-----|------------|
|-----------|-----|------------|

| Parameter           | Description                                                                                                    |
|---------------------|----------------------------------------------------------------------------------------------------|
| Advanced Parameters | • Conference Settings: Select Allow guests to join meeting ahead of the host.                                    |
|                     | <ul> <li>Live/Recording Settings: Select<br/>Automatically start recording<br/>after joining meeting.</li> </ul> |

#### ----End

| Huawei Cloud Meeting Mar | nagement Platform                 | Hert Heering   🔄 Dan Center   🖉 Dans Lints   472 (English   🗘                                                                                                    |
|--------------------------|-----------------------------------|----------------------------------------------------------------------------------------------------|
| Individual               | Meetings / Create Meeting         |                                                                                                    |
| Meetings                 | Create Meeting                    |                                                                                                    |
| My Meetings              |                                   |                                                                                                    |
| Create Meeting           | <ul> <li>Meeting Topic</li> </ul> | Meeting                                                                                                    |
| Meeting History          | Meeting Type                      | O Video 🔿 Voice                                                                                                    |
| Meeting Templates        | * Time                            | New Specific time Recurring                                                                                                    |
| My Recordings            |                                   | 2022/11/11 💾 18:30 🛇                                                                                                    |
| External Contacts        |                                   |                                                                                                    |
| 3 Meeting Settings       | Time Zone                         | (GMT+08:00) Beijing. Changqing, Hong Ko v                                                                                                    |
| 5. My Profile            | Meeting Duration                  | 1 hour v - 00 minutes v                                                                                                    |
| Administrator            | Description                       | You can add the agenda, meeting placa, and precautions.                                                                                                    |
| 0 Home                   |                                   |                                                                                                    |
| Enterprise Management ~  | Participants (1)                  | Add Participant                                                                                                    |
| B Meeting Room Devices ~ |                                   | © The second second sec |
| D Meetings ~             | Open To                           | Everyone V                                                                                                    |
| Advanced Settings ~      | Meeting Resource                  | Craine A                                                                                                    |
|                          | Meeting ID                        | Rendom                                                                                                    |

# 4.2.2 Joining a Meeting

#### Scenario

When a meeting starts, join it from the desktop client, the mobile app, or an IdeaHub S2.

#### Joining a Meeting from the Desktop Client/Mobile App

- Desktop client
  - Click **Join** in the meeting schedule on the home screen of the desktop client to join a meeting.
  - When a meeting starts, answer the incoming call to join the meeting.

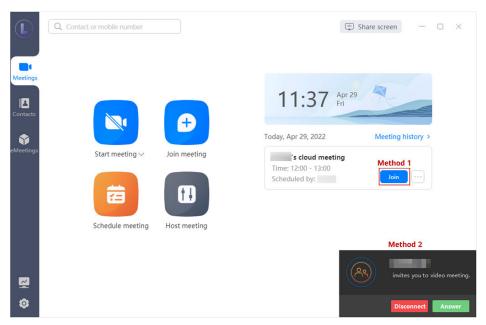

- Mobile app
  - When a meeting starts, answer the incoming call to join the meeting.
  - Touch **Join** in the meeting list on the home screen of the mobile app to join a meeting.

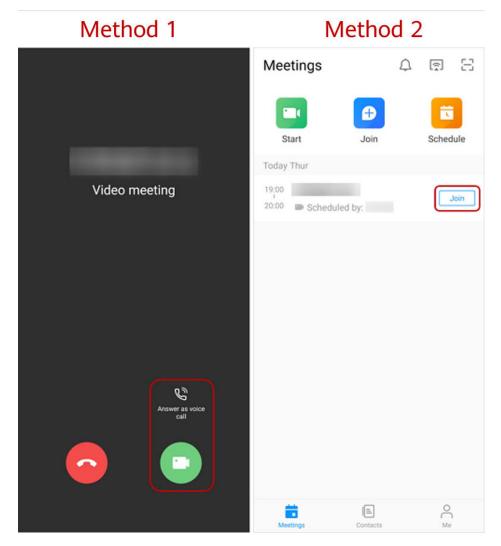

- You can receive a meeting call only when you start the Huawei Cloud Meeting client.
- After enabling **Auto answer**, you will automatically join a meeting when receiving a meeting call. The configuration path is as follows:
  - Desktop client: Settings icon in the lower left corner of the home screen > General
     > Calling > Answer mode > Auto answer.
  - Mobile app: Me > Settings > Meeting settings > Auto answer.

#### Joining a Meeting from an IdeaHub S2

- Using the meeting ID
  - a. On the IdeaHub S2 home screen, touch **Meeting** to access the Meeting home screen.
  - b. Touch **Join meeting** and enter a meeting ID to join the meeting immediately.

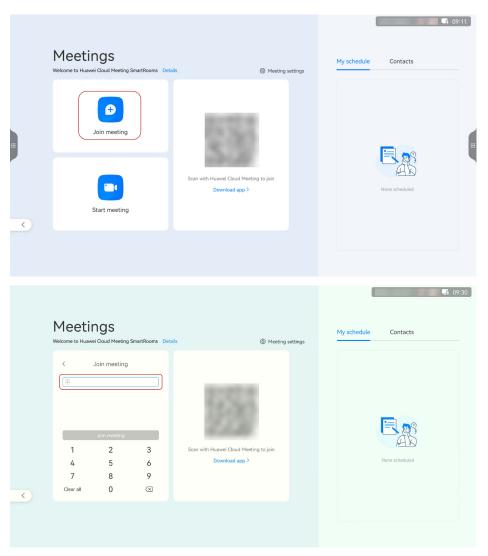

- Scanning a QR code
  - a. On the IdeaHub S2 home screen, touch **Meeting** to access the Meeting home screen.
  - b. Open the Huawei Cloud Meeting app on your phone, touch 🗁 in the upper right corner, and scan the QR code on the IdeaHub S2 to pair your phone with the IdeaHub.
  - c. Select a meeting from the meeting list on the app and touch **Join** to join the meeting using the IdeaHub S2.

| Meetings<br>Welcome to Huavei Cloud Meeting SmartRooms Det | alls ③ Meeting settings                                  | My schedule Contacts | 11 |
|------------------------------------------------------------|----------------------------------------------------------|----------------------|----|
| <br>Join meeting                                           |                                                          |                      |    |
| Start meeting                                              | Scan with Huawei Cloud Meeting to join<br>Download app > | None scheduled       |    |
|                                                            |                                                          |                      |    |

# 4.2.3 Sharing Content

#### Scenario

In a meeting, share content on the desktop client, the mobile app, or an IdeaHub S2 for annotation and discussion.

#### Sharing Content on the Desktop Client/Mobile App

- Desktop client
  - a. Click **Share** in the navigation bar at the bottom of the meeting screen.
  - b. On the **Select content** screen, select the desktop, whiteboard, or program to be shared, and click **Share**.
  - c. After the sharing starts, click **Annotate** on the control bar. Other participants can view and annotate the shared content.

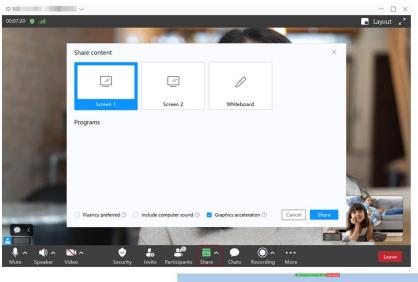

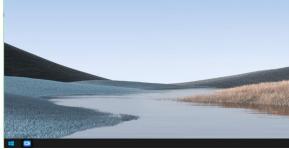

- Mobile app
  - a. Touch **Share** in the navigation bar at the bottom of the meeting screen to enable screen sharing.
  - b. On the sharing screen, touch **Annotate**. Other participants can view and annotate the shared content.

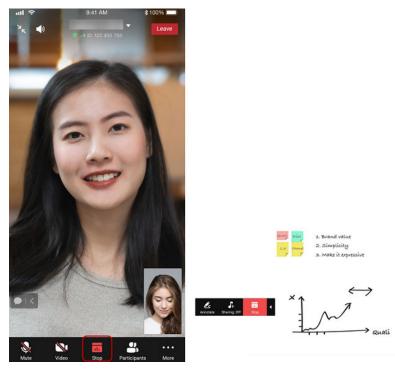

#### 

The host can lock sharing. After sharing is locked, only the host can initiate sharing. The configuration path is as follows:

- Desktop client: Click **Security** in the navigation bar at the bottom of the meeting screen and deselect **Share screen**.
- Mobile app: Touch **More** > **Meeting settings** in the navigation bar at the bottom of the meeting screen and disable **Sharing**.
- Meeting control assistant: Click **Meeting Settings** and deselect **Allow sharing** next to **Sharing**.

#### Sharing Content on an IdeaHub S2

During a meeting, touch **Share**, select the content to be shared, and initiate sharing.

- Sharing a whiteboard: Touch **Share** next to **Whiteboard**. Other participants can annotate the whiteboard content.
- Projection: Use the Huawei Cloud Meeting client to cast the computer/phone screen to the IdeaHub with participants.
- Sharing a screen: Touch **Share screen** to share the IdeaHub screen in the meeting.

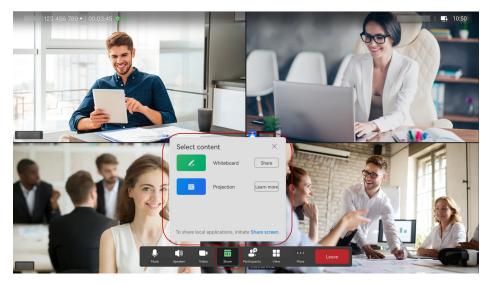

### 4.2.4 Leaving a Meeting

#### Scenario

When a meeting ends, leave it from the desktop client, the mobile app, or an IdeaHub S2.

#### Leaving a Meeting from the Desktop Client/Mobile App

- Desktop client
  - Host: Click Leave in the lower right corner of the meeting screen and choose End for all to end the meeting. All participants will leave the meeting.

- D
- Guest: Click **Leave** in the lower right corner of the meeting screen and click **OK** to leave the meeting.

- Mobile app
  - Host: Touch Leave in the upper right corner of the meeting screen and choose End for all to end the meeting. All participants will leave the meeting.
  - Guest: Touch **Leave** in the upper right corner of the meeting screen and click **OK** to leave the meeting.

Issue 04 (2024-04-24)

| HIL ♥ 9:41 AM \$ 100% ►<br>SK ♥ 0 H IC: 123 455 782 |  |
|-----------------------------------------------------|--|
|                                                     |  |
| Leave or end meeting?                               |  |
| Assign host & leave                                 |  |
| Leave                                               |  |
| End for all                                         |  |
| Cancel                                              |  |

The host can also choose to directly leave the meeting or assign a new host before leaving the meeting.

- Leave: The host leaves the meeting. The meeting still goes on.
- **Assign host & leave**: The host transfers the host role to a participant and leaves the meeting. The meeting still goes on.

#### Leaving a Meeting from an IdeaHub S2

Touch Leave in the meeting control bar on the IdeaHub S2.

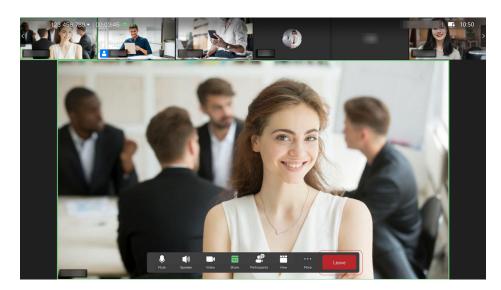

# 4.3 Meeting Room and Meeting Room Online Meeting

# 4.3.1 Creating a Meeting

#### Scenario

Schedule a recurring meeting series based on Table 4-5.

| Table | 4-5 | Business | training |
|-------|-----|----------|----------|
|       |     |          |          |

| Basic Meeting Information | Description                                                                                                   |
|---------------------------|----------------------------------------------------------------------------------------------------|
| Meeting type              | Meeting room + meeting room online meeting                                                                    |
| Frequency                 | Irregularly                                                                                                   |
| Time                      | 2022/xx/xx xx:xx                                                                                              |
| Participants              | 40 members of project team 1 to 5 in<br>subsidiary A and 24 members of<br>project team 1 to 3 in subsidiary B |
| Participation             | Members use IdeaHub S2 in meeting rooms to join meetings.                                                     |
| Meeting duration          | 1 hour                                                                                                    |

#### Procedure

**Step 1** Log in to the **Huawei Cloud Meeting Management Platform**.

**Step 2** In the navigation pane, choose **Meetings** > **Create Meeting**.

# **Step 3** Set **Time** to **Specific time**, configure other parameters based on **Table 4-6**, and click **Create**.

| Parameter            | Description                                                                                                    |
|----------------------|----------------------------------------------------------------------------------------------------|
| Meeting Topic        | Business training                                                                                                    |
| Specific time        | 2022/xx/xx xx:xx                                                                                                    |
| Meeting Duration     | 1 hour                                                                                                    |
| Participants         | Click <b>Add Participant</b> . On the <b>Hard</b><br><b>Terminals</b> tab, select IdeaHub S2 of<br>project teams 1 to 5 in subsidiary A<br>and project teams 1 to 3 in subsidiary<br>B, and click <b>OK</b> . |
| Meeting ID           | Select <b>Random</b> and configure the guest password.                                                                                                    |
| Meeting Notification | Select Email and Calendar email.                                                                                                    |
| Advanced Parameters  | <ul> <li>Conference Settings: Select Allow guests to join meeting ahead of the host.</li> <li>Live/Recording Settings: Select Automatically start recording after joining meeting.</li> </ul>                 |

Table 4-6 Key parameters

#### ----End

| Huawei Cloud Meeting Na    | nagement Platform         | Hart Normy   🕑 Tan Comer   🕑 Gala Linis   42, English   🖒 |
|----------------------------|---------------------------|-----------------------------------------------------------|
| Individual                 | Meetings / Create Meeting |                                                           |
| Meetings                   | Create Meeting            |                                                           |
| My Meetings                |                           |                                                           |
| Create Meeting             | Meeting Topic             | Meeting                                                   |
| Meeting History            | Meeting Type              | O Video 🔷 Voice                                           |
| Meeting Templates          | * Time                    | Now Specific time Recurring                               |
| My Recordings              |                           | 2022/11/11 🟥 18:30 💿                                      |
| Sector External Contacts   |                           |                                                           |
| Ci Meeting Settings        | Time Zone                 | (GMT+68:00) Beijing, Changqing, Hong Ka v                 |
| A My Profile               | Meeting Duration          | 1 hour v - 00 minutes v                                   |
| Administrator              | Description               | You can add the agenda, meeting place, and precoutions.   |
| © Home                     |                           | <u>⊿</u> 0200                                             |
| 8: Enterprise Management ~ | Participants (1)          | Add Participant                                           |
| 🕀 Meeting Room Devices 👻   |                           |                                                           |
| ⊕ Meetings ~               | Open To                   | Everyone v                                                |
| Advanced Settings ~        |                           |                                                           |
|                            | Meeting Resource          | v                                                         |
|                            | Meeting ID                | Random                                                    |

## 4.3.2 Joining a Meeting on an IdeaHub S2

#### Scenario

Use an IdeaHub S2 to join a meeting when it starts.

#### Procedure

- Using the meeting ID
  - a. On the IdeaHub S2 home screen, touch **Meeting** to access the Meeting home screen.
  - b. Touch **Join meeting** and enter a meeting ID to join the meeting immediately.

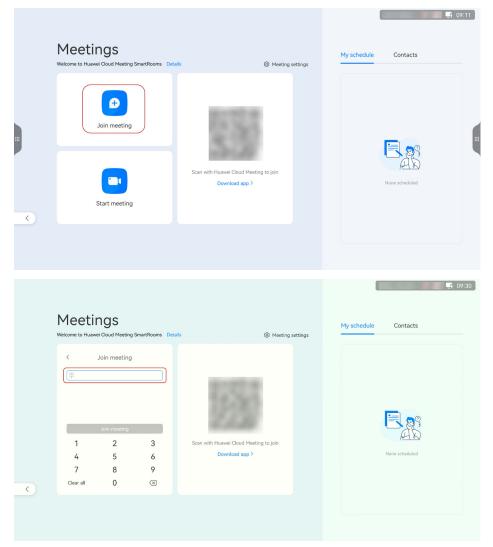

- Scanning a QR code
  - a. On the IdeaHub S2 home screen, touch **Meeting** to access the Meeting home screen.
  - b. Open the Huawei Cloud Meeting app on your phone, touch 🗔 in the upper right corner, and scan the QR code on the IdeaHub S2 to pair your phone with the IdeaHub.
  - c. Select a meeting from the meeting list on the app and touch **Join** to join the meeting using the IdeaHub S2.

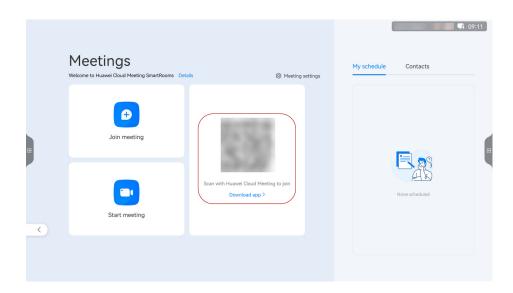

## 4.3.3 Sharing Content on an IdeaHub S2

#### Scenario

Share screen content on an IdeaHub S2 for annotation and discussion in a meeting.

#### Procedure

During a meeting, touch **Share**, select the content to be shared, and initiate sharing.

- Sharing a whiteboard: Touch **Share** next to **Whiteboard**. Other participants can annotate the whiteboard content.
- Projection: Use the Huawei Cloud Meeting client to cast the computer/phone screen to the IdeaHub with participants.
- Sharing a screen: Touch **Share screen** to share the IdeaHub screen in the meeting.

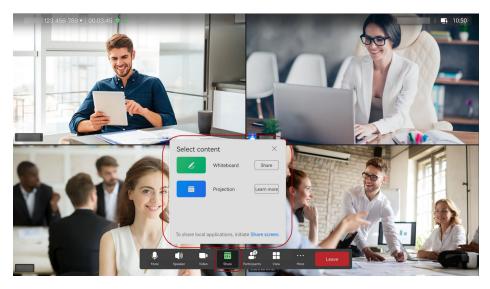

# 4.3.4 Leaving a Meeting on an IdeaHub S2

#### Scenario

Use an IdeaHub S2 to leave a meeting when it ends.

#### Procedure

Touch **Leave** in the meeting control bar on the IdeaHub S2.

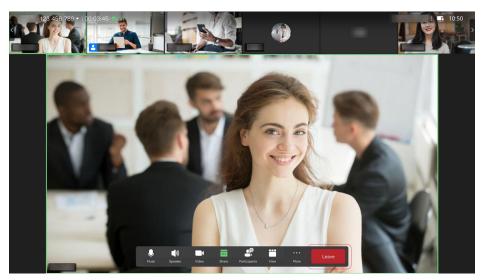

# A Change History

| Released On | Description                                                                            |
|-------------|----------------------------------------------------------------------------------------|
| 2023-08-30  | This issue is the second official release.<br>Modified the <b>purchase procedure</b> . |
| 2022-11-15  | This issue is the first official release.                                              |